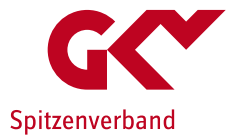

# Meldung der maßgeblichen Informationen aus Tarifverträgen und kirchlichen Arbeitsrechtsregelungen nach § 72 Abs. 3e SGB XI

Informationen zur Datenerfassung

25.07.2023

### Hintergrund

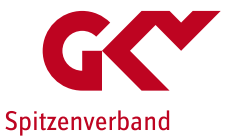

### Meldung nach § 72 Abs. 3e SGB XI

Pflegeeinrichtungen nach § 72 Abs. 3a SGB XI, die an Tarifverträge oder an kirchliche Arbeitsrechtsregelungen gebunden sind, haben nach § 72 Abs. 3e SGB XI neben der Informationsweitergabe zur Bindung an Tarifverträge resp. an kirchliche Arbeitsrechtsregelungen bis zum 31.August eines Jahres die maßgeblichen Informationen aus den Tarifverträgen/kirchlichen Arbeitsrechtsregelungen an die Landesverbände der Pflegekassen zu übermitteln. Diese Informationen werden für die Erstellung der Tarifübersicht und für die Berechnung des regional üblichen Entlohnungsniveaus sowie für die Berechnung es regional üblichen Niveaus der pflegetypischen Zuschläge abgefragt und erfasst.

Der Mitteilung ist die jeweils am 1. August des Jahres geltende durchgeschriebene Fassung des mitgeteilten Tarifvertrags oder der mitgeteilten kirchlichen Arbeitsrechtsregelungen beizufügen.

2023 wurde die Geschäftsstelle Tarifliche Entlohnung in der Langzeitpflege beim GKV-Spitzenverband von den Landesverbänden der Pflegekassen mit der Durchführung der Erhebung beauftragt.

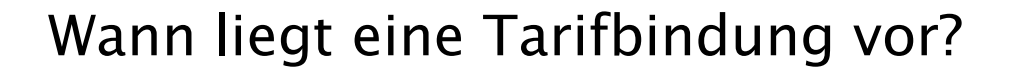

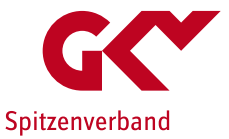

- Wenn die Pflegeeinrichtung/ihr Träger als Tarifvertragspartei mit der tarifzuständigen/-fähigen Gewerkschaft eine kollektivrechtliche Vereinbarung geschlossen hat (Haustarif-/Unternehmenstarifvertrag).
- Wenn die Pflegeeinrichtung/ihr Träger Vollmitglied in einem AG-Verband ist, der als Tarifvertragspartei eine kollektivrechtliche Vereinbarung geschlossen hat (Flächentarifvertrag).
- Wenn Pflegeeinrichtungen in kirchlicher Trägerschaft kirchlichen Arbeitsrechtsregelungen (AVR) unterliegen, wenn sie Mitglieder des Caritasverbandes oder der Evangelischen Kirchen/Diakonie und der Gliederungen sind.
- Wenn die Pflegeeinrichtung/ihr Träger aus dem AG-Verband ausgetreten ist oder in eine OT-Mitgliedschaft wechselt, solange der Tarifvertrag gilt (Nachbindung).
- Wenn und solange sich der Tarifvertrag in Nachwirkung befindet. Die Zulassungsvoraussetzungen sind i.d.R. bis zu 12 Monaten nach Beginn der Nachwirkung erfüllt.
- Wenn die Pflegeeinrichtung/ihr Träger an einen Notlagentarif, Sanierungstarif, Zukunftssicherungstarif gebunden ist, der zwischen den Tarifvertragsparteien vereinbart wurde und den vorübergehenden Verzicht / Stundung von tariflichen (Teil-)Ansprüchen regelt.

### Zugang über die Website der DCS

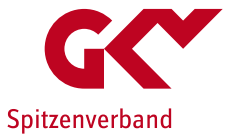

- Die Meldungen erfolgen weiterhin über die DatenClearingStelle Pflege (DCS): [www.dcs-pflege.de](http://www.dcs-pflege.de/)
- Die Anmeldung erfolgt bei bereits registrierten Pflegeeinrichtungen mittels der vorhandenen Login-Daten (Nutzername, Passwort).
- Bisher nicht registrierte Einrichtungen müssen sich neu registrieren. Als Registrierungszweck ist:

"Registrierung ausschließlich für Meldungen im Zusammenhang mit den Tarifregelungen des SGB XI"

zu wählen.

### Anpassungen der bisherigen Erhebungsanwendung

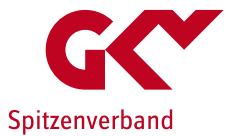

- Erfassung/Auswahl des maßgeblichen Tarifvertrags/der maßgeblichen kirchlichen Arbeitsrechtsregelung (AVR) in der aktuellen Fassung.
- Upload-Funktion für die aktuelle Fassung des maßgeblichen Tarifvertrags/der maßgeblichen kirchlichen Arbeitsrechtsregelung (AVR) sofern dieser nicht bereits vorliegt.
- Unterstützungs-Tool zur Berechnung der erforderlichen anzugebenden Entgeltangaben.
- Erweiterte/Geänderte Korrekturmöglichkeiten

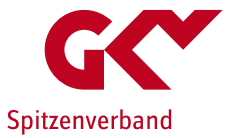

# DCS-Erhebungsanwendung

### Auswahl der korrekten Meldung

Beachten Sie bitte, dass Sie nach jedem Bearbeitungsschritt Ihre Eingaben speichern. Wenn Sie in ein anderes Fenster wechseln, gehen alle Eingaben verloren, die vorher nicht gespeichert wurden.

Eine genaue Beschreibung zur Benutzung dieser Anwendung finden Sie hier: <sup>™</sup>Benutzerhandbuch

#### Meldung im Zusammenhang mit den Tariftreueregelungen

Mit dem Gesundheitsversorgungsweiterentwicklungsgesetz (GVWG) und dem Pflegebonusgesetz wurden verschiedene Mitteilungspflichten im Zusammenhang mit der Bezahlung von Beschäftigten in Pflege und Betreuung mindestens in Tarifhöhe in das SGB XI aufgenommen:

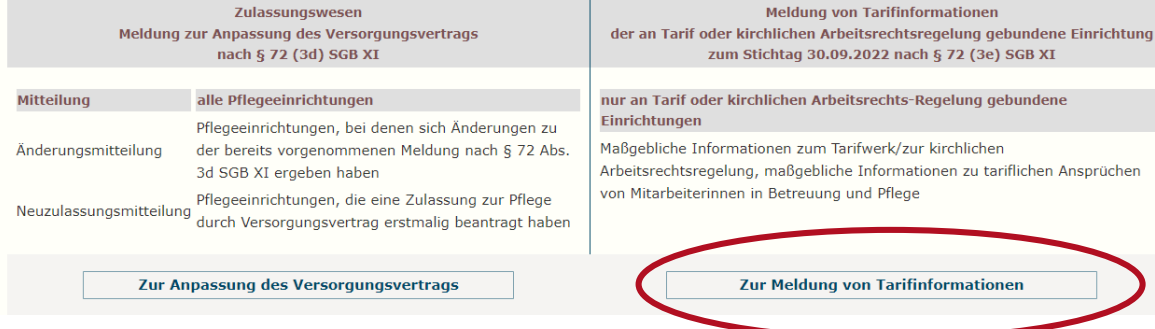

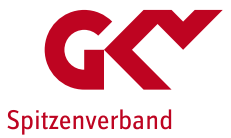

### Auswahl des maßgeblichen Tarifvertrags/der maßgeblichen kirchlichen Arbeitsrechtsregelungen Schritt 1: Eingabe starten

Thre Tarifmeldung (nach § 72 Abs. 3e SGB XI) für das Jahr 2023; Es liegen noch keine Daten vor.

### **Informationen zur Erfassungsmaske**

Um für eine flächendeckende Entlohnung in Tarifhöhe als wesentliches Element für eine Verbesserung der Entlohnung von Pflegekräften zu sorgen, hat der Gesetzgeber im SGB XI festgelegt, dass die Pflegeeinrichtungen mindestens in Höhe eines Tarifvertrages oder einer kirchlichen Arbeitsrechtsregelung entlohnen müssen. Alternativ können sich tarifungebundene Pflegeeinrichtungen bei der Entlohnung an dem regional üblichen Entlohnungsniveau der Tarifverträge und kirchlichen Arbeitsrechtsregelungen orientieren. Um das regional übliche Entlohnungsniveau für iedes Bundesland zu ermitteln, müssen tarifgebundene Pflegeeinrichtungen nach § 72 Absatz 3a SGB XI maßgebliche Informationen aus den aktuellen Fassungen der Tarifverträgen/ kirchlichen Arbeitsrechtsregelungen jeweils bis zum 1. August eines Jahres mitteilen.

Welche Informationen maßgeblich sind, ist in den Richtlinien des GKV-Spitzenverbandes nach § 72 Absatz 3c SGB XI festgelegt.

Eine tabellarische Übersicht der Berechnungsergebnisse finden Sie hier: Veröffentlichung nach § 82c Abs. 5 SGB XI

Es liegen für den aktuellen Erfassungsabschnitt noch keine Daten vor.

**Formularseite 1 von** 

inklusive Datenübernahme aus voriger Meldung

**Eingabe starten** 

Spitzenverband

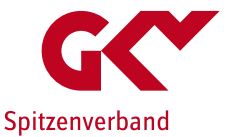

Schritt 2: Auswahl des aktuell angewendeten Tarifvertrags (TV)

- ▶ Es werden alle TV angezeigt die zu <u>Ihrer Einrichtung i</u>n der Zulassungsmeldung (3d) in der Vergangenheit eingegeben wurden.
- Wählen Sie den von Ihnen angewendeten TV aus. Falls Sie einen TV anwenden, der nicht in der Auswahl angezeigt wird, wählen Sie bitte "Sonstiger Tarifvertrag".

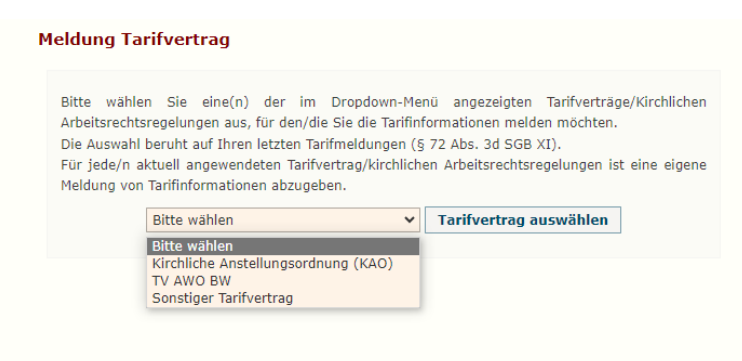

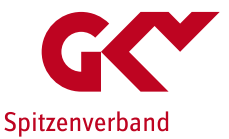

Schritt 3: Anzeige/Bestätigung der Tarifvertragsinformationen

Nach der Auswahl des Tarifvertrags sind verschiedene Szenarien möglich:

werband.de

▶ Alternative 1: Zum gewählten TV liegt bereits ein PDF-Dokument vor.

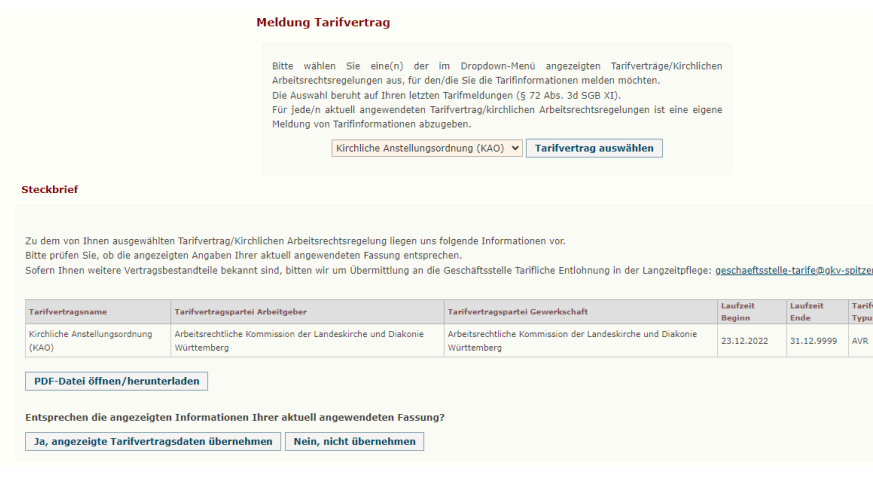

- Sie sehen den Steckbrief des von Ihnen angewendeten TV.
- Bitte vergleichen Sie die Angaben und das hinterlegte Dokument ("PDF-Datei öffnen")mit der von Ihnen aktuell angewendeten Fassung des TV.
- Sofern die angegebenen Daten und die Fassung mit der von Ihnen aktuell angewendeten Fassung übereinstimmen, drücken Sie ja.
- ▶ Sofern die angegebenen Daten und die Fassung nicht mit der von Ihnen aktuell angewendeten TV-Fassung übereinstimmen drücken Sie nein. Es werden die Daten aus Ihrer Zulassungsmeldung (3d) übernommen. Sollten diese von Ihrer aktuell angewendeten TV-Fassung abweichen, können diese später über eine Änderungsmitteilung angepasst werden.

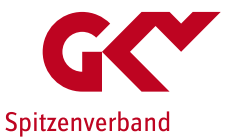

Schritt 3: Anzeige/Bestätigung der Tarifvertragsinformationen

- Nach der Auswahl des Tarifvertrags sind verschiedene Szenarien möglich:
- Alternative 2: Zum gewählten Tarifvertrag liegt bisher kein PDF-Dokument vor.

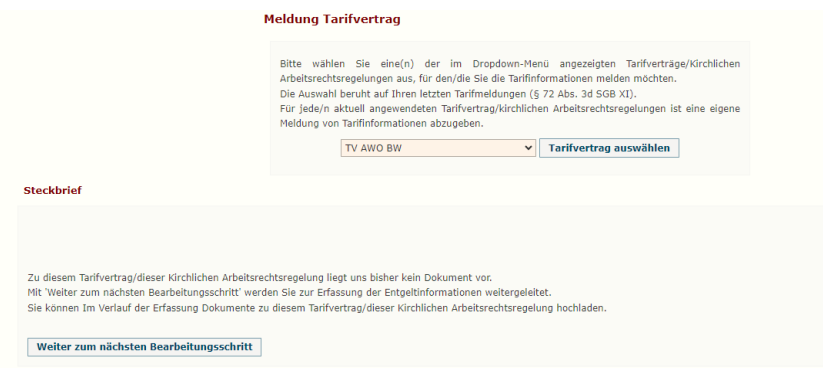

- ▶ Drücken Sie Weiter. "
- **Für die weitere Erfassung werden** zunächst die Daten aus Ihrer Zulassungsmeldung (3d) übernommen. Sollten diese von Ihrer aktuell angewendeten TV-Fassung abweichen, können diese später über eine Änderungsmitteilung angepasst werden.
- Sie können später den TV hochladen.

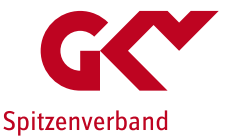

Schritt 3: Anzeige/Bestätigung der Tarifvertragsinformationen

- Nach der Auswahl des Tarifvertrags sind verschiedene Szenarien möglich:
- ▶ Alternative 3: Ihr Tarifvertrag wurde nicht namentlich angezeigt, Sie haben "Sonstiger Tarifvertrag" ausgewählt

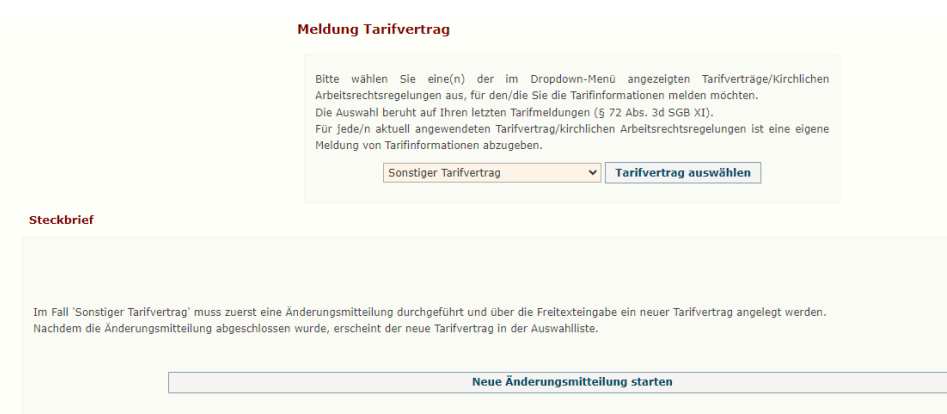

- **Bitte erfassen Sie Ihren Tarifvertrag** zunächst mittels einer Änderungsmitteilung durch Drücken des Feldes "Neue Änderungsmitteilung starten".
- Bestätigen Sie auf der darauffolgenden Seite

"Änderung einer Meldung Mitteilen"

durch Drücken des Feldes

"Weiter zur Meldung einer Änderungsmitteilung"

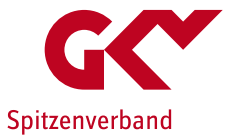

Erfassung einer Änderungsmitteilung

 Bitte starten Sie zunächst die Meldung indem Sie auf "Tarifmeldung ändern" klicken

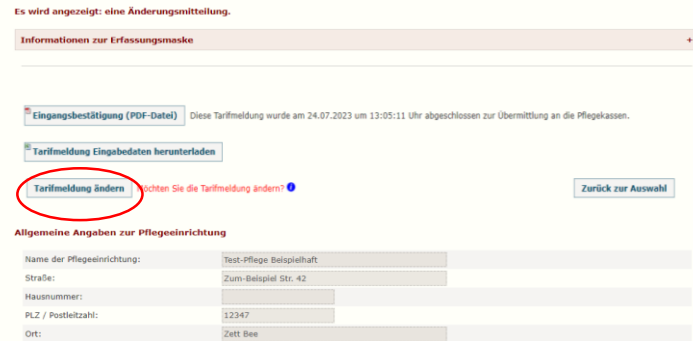

 Gehen Sie zu Seite 2 der Änderungsmitteilung

### Erfassen Sie Ihren angewendeten TV

- Sie können anhand der Liste einen hinterlegten neuen TV auswählen (hinterlegt sind TV, deren Geltungsbereich sich auch auf das Bundesland der Einrichtung erstreckt; die Liste ist nicht abschließend) oder
- per Neueingabe einen bisher nicht in der Liste enthaltenen TV erfassen.

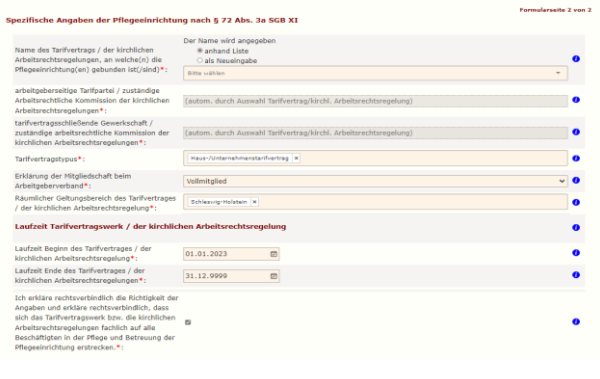

- Bitte ergänzen Sie die geforderten Angaben entsprechend der Ihnen vorliegenden Fassung des TV und schließen Sie die Meldung ab (drücken Sie zunächst "Meldungsdaten überprüfen", dann "Ja, Meldung abschließen".
- Über "Startseite" gelangen Sie erneut zur "Meldung von Tarifinformationen" (s. Folie 6).

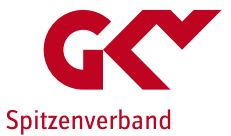

Erfassung einer Änderungsmitteilung

▶ Sofern noch kein PDF-Dokument zum TV vorliegt, werden Sie gebeten diesen hochzuladen.

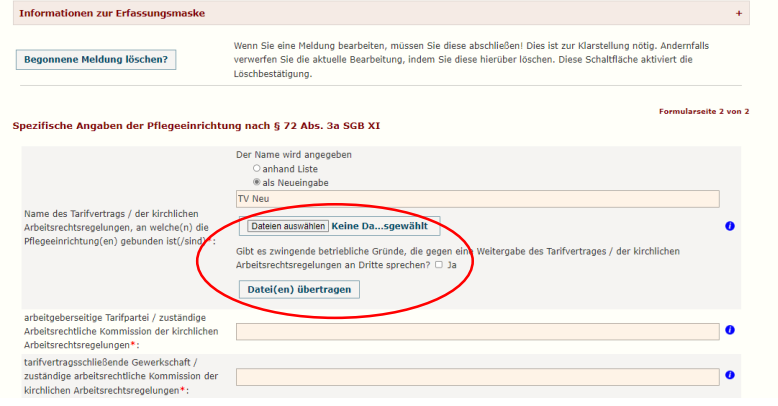

- Bitte laden Sie die aktuelle Fassung des neu erfassten TV als PDF-Dokument über die entsprechende Funktion hoch und drücken Sie danach "Datei(en) übertragen".
- Bitte gebe Sie auch an, ob zwingende betriebliche Gründe vorliegen, die gegen eine Weitergabe des Vertragswerkes an Dritte sprechen.

Hinweis: Sollte Ihnen der TV noch nicht als Dokument vorliegen können Sie die Bearbeitung zunächst ohne Hochladen fortführen und die Änderungs- und Entgeltmeldung vollständig abschließen. Sie müssen den TV zu einem späteren Zeitpunkt hochladen/übermitteln (s. Folie 24).

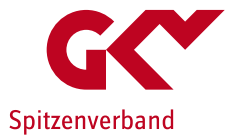

### Erfassung der Tarifinformationen

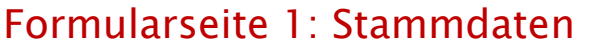

Zur Änderungsmitteilung wechseln

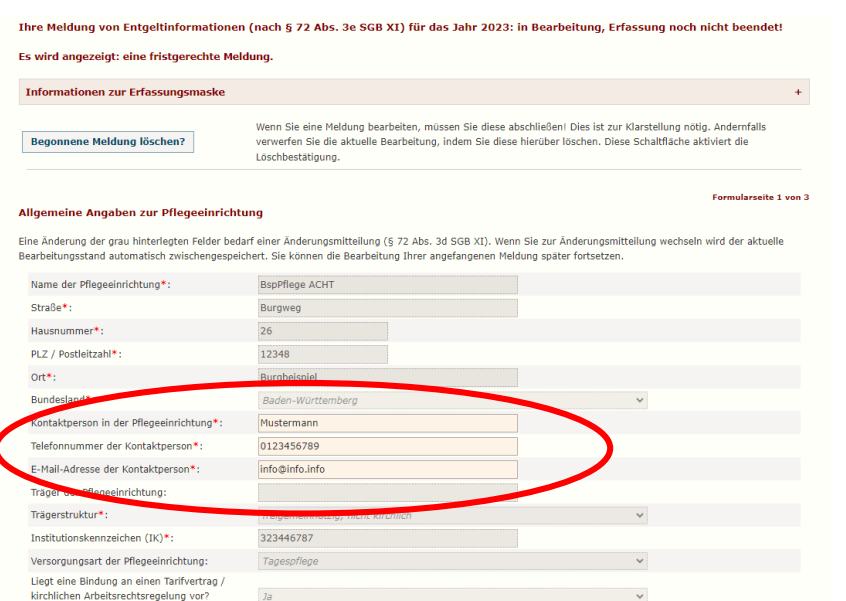

Zwischenspeichern

Abbrechen

Weiter

- Die Stammdaten wurden aus der Zulassungsmeldung übernommen.
- Überprüfen Sie die Stammdaten
	- Die Daten der zuständigen Kontaktperson für die Erfassung der Tarifinformationen können angepasst werden (Kontaktperson, Telefonnummer und E-Mail-Adresse).
- Die übrigen Felder müssen, sofern erforderlich, im Rahmen einer Änderungsmitteilung angepasst werden. Hierzu wählen Sie "Zur Änderungsmitteilung wechseln" (Vorgehen s. Folie 13).
- $\blacktriangleright$  Fahren Sie fort mit "weiter".

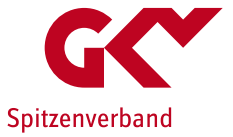

(keine Anlehnung, sondern Bindung)\*

### Formularseite 2: Tarifinformationen

- Die Daten zum ausgewählten TV werden angezeigt. Bitte prüfen Sie diese.
- Änderungen einzelner Angaben (z.B. Laufzeit) sind über eine Änderungsmitteilung vorzunehmen. (drücken Sie bitte "zur Änderungsmitteilung wechseln" (vgl. Folie 13).

Hinweis: Sie werden an dieser Stelle ggf. aufgefordert die aktuelle Fassung des TV im PDF-Format hochzuladen, sofern uns diese noch nicht vorliegt. Sofern sie diesen bereits hochgeladen haben, z.B. im Rahmen einer Änderungsmitteilung, können Sie dies ignorieren.

Sollte Ihnen der TV noch nicht als PDF vorliegen, können Sie die Bearbeitung zunächst ohne Hochladen fortführen und die Änderungsund Entgeltmeldung vollständig abschließen und den TV zu einem späteren Zeitpunkt hochladen/übermitteln (s. Folie 24)

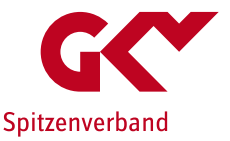

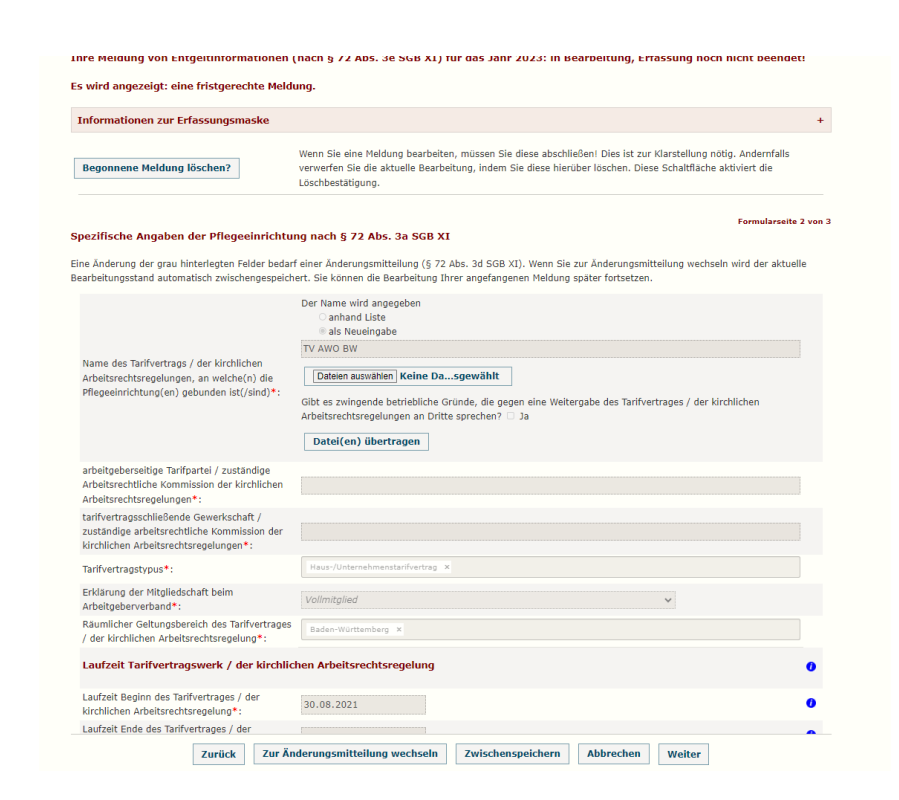

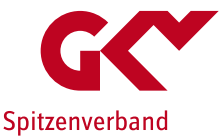

### Formularseite 3: Entgeltinformationen

- Bitte lesen Sie sich vor der Eingabe aufmerksam die zur Verfügung gestellten Ausfüllhinweise durch.
- Bitte geben Sie die Entgeltinformationen je Qualifikationsgruppe ein.
- Zur Unterstützung der korrekten Berechnung Ihrer Eingabewerte finden Sie jeweils oberhalb des Eingabebereichs jeder Qualifikationsgruppe zusätzlich eine Berechnungshilfe als Excel-Datei zum Download.

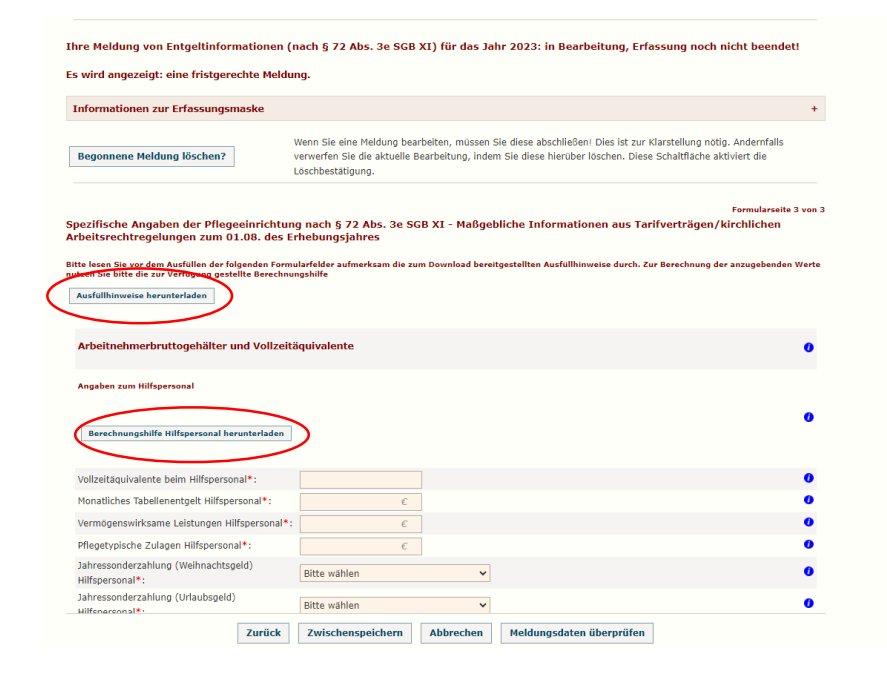

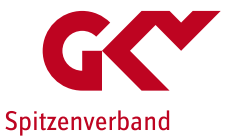

### Formularseite 3: Entgeltinformationen

 Am Ende der Erfassungsseite geben Sie die variablen pflegetypischen Zuschläge ein.

Wichtig: Fallen diese Zuschläge bei Ihnen nicht an, kreuzen Sie bitte an "Nicht zutreffend".

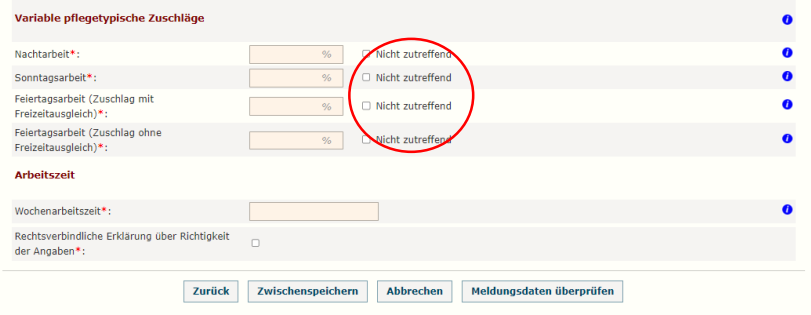

# Spitzenverband

# Erfassungsformular

### Abschluss der Meldung

**Anhand "Meldungsdaten überprüfen" werden** unplausible Angaben oder fehlende Daten angezeigt. Bitte überprüfen Sie ggf. Ihre Eingabe und ändern bzw. ergänzen Sie diese.

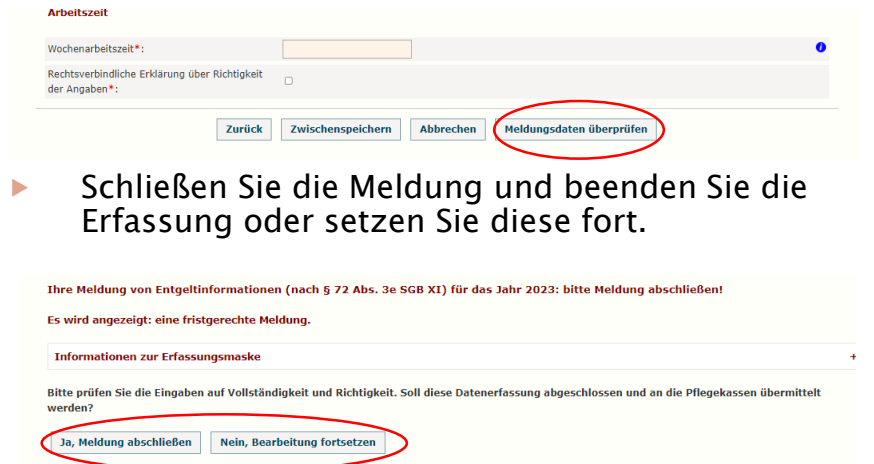

- Nach Abschluss/Abgabe der Meldung können Sie die Eingangsbestätigung herunterladen.
- ▶ Die Meldung kann bis zum 31.08.2023 korrigiert werden.

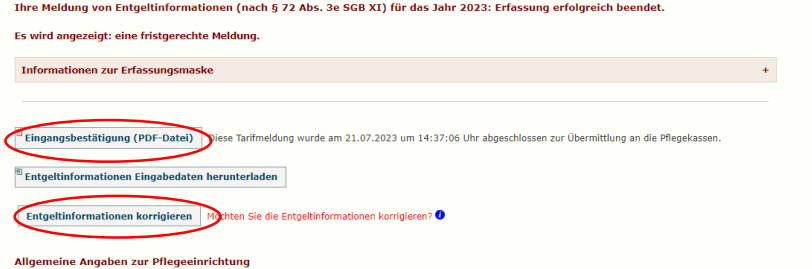

Eine Änderung der grau hinterlegten Felder bedarf einer Änderungsmitteilung (§ 72 Abs. 3d SGB XI). Wenn Sie zur Änderungsmitteilung wechseln wird der aktuelle Bearbeitungsstand automatisch zwischengespeichert. Sie können die Bearbeitung Ihrer angefangenen Meldung später fortsetzen.

### Erfassung der Entgeltinformationen Unterstützungs-Tool

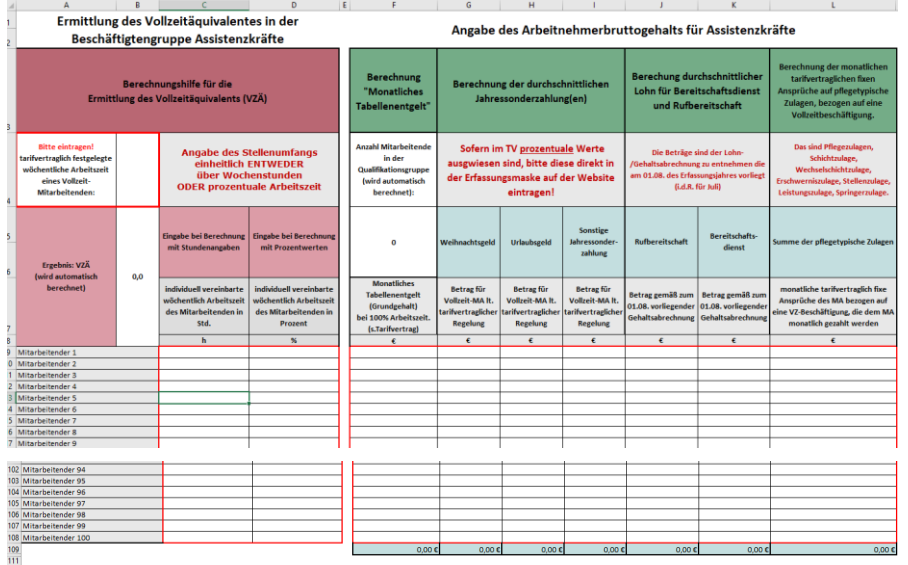

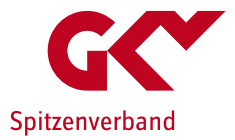

- $\blacktriangleright$  Eine Excel-Anwendung je Qualifikationsgruppe
- $\blacktriangleright$  Erfassung der geforderten Angaben je Mitarbeitendem (für bis zu 100 MA).
- **Eintragungen nur in den ROT** umrandeten Feldern.
- **Ermittelte Durchschnittswerte** können in die Erhebungsanwendung übernommen werden.

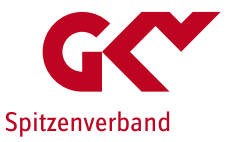

### Erfassung der Entgeltinformationen Unterstützungs-Tool

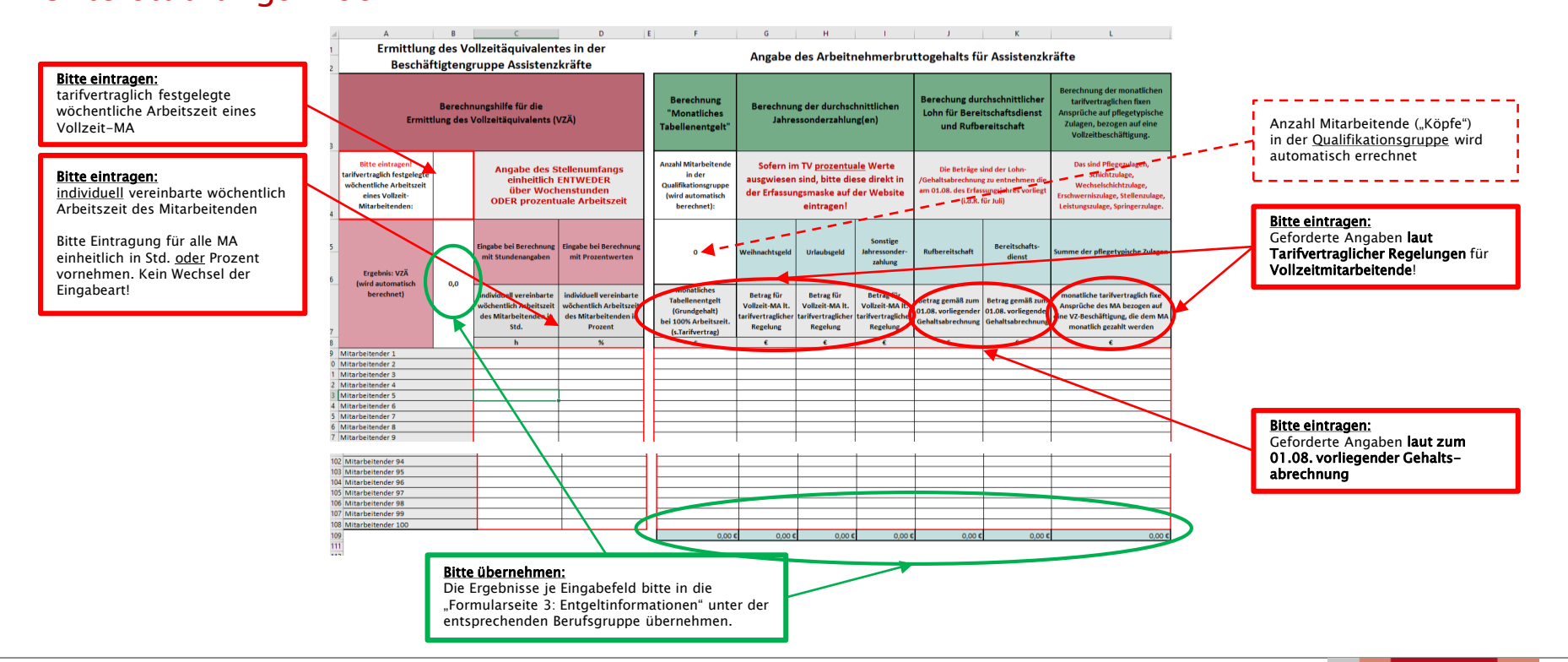

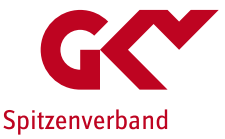

### Ergänzende Hinweise

- **Durch drücken "Begonnene Meldung löschen"** können Sie ihre bisher gemachten Angaben zur Meldung von Entgeltinformationen löschen. Die gesamte Eingabe inkl. TV-Auswahl muss erneut erfolgen. Zwischengespeicherte Daten werden gelöscht.
- **Durch "Zwischenspeichern"** können Sie ihre bisherigen Eingaben speichern. Die Angaben bleiben bei Verlassen der Erfassungsmaske (logout) erhalten und stehen bei erneutem login bis zur endgültigen Abgabe der Meldung zur Verfügung.
- Die Sitzung wird nach 60 Minuten Inaktivität automatisch beendet. Nicht gespeicherte Daten gehen dabei verloren.

Die Zeit wird am oberen Bildrand der Seite angezeigt.

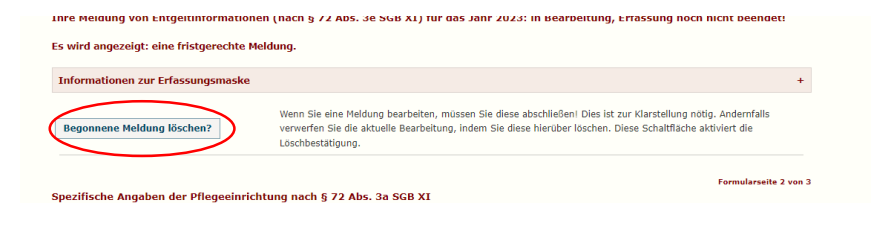

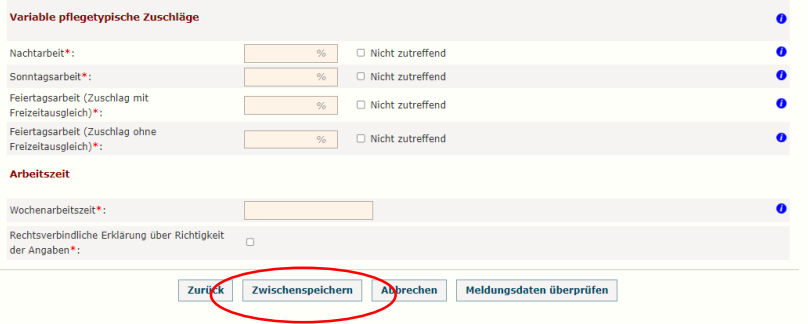

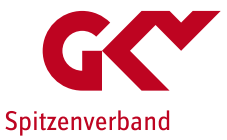

### Ergänzende Hinweise

Nachträgliches Hochladen eines Tarifvertrages

Sie können eine Entgeltmeldung auch abschließen, wenn Sie der Aufforderung zum Hochladen eines Tarifvertrages nicht unmittelbar im Meldeprozess nachkommen.

Der Tarifvertrag muss nachträglich zur Verfügung gestellt werden. Bitte nehmen Sie dies über eine Änderungsmitteilung über die Funktion "Anpassung des Versorgungsvertrages" vor.

Beachten Sie bitte, dass Sie nach jedem Bearbeitungsschritt Ihre Eingaben speichern. Wenn Sie in ein anderes Fenster wechseln, gehen alle Eingaben verloren, die vorher nicht gespeichert wurden

Eine genaue Beschreibung zur Benutzung dieser Anwendung finden Sie hier: I Benutzerhandbuch

#### Meldung im Zusammenhang mit den Tariftreueregelungen

Mit dem Gesundheitsversorgungsweiterentwicklungsgesetz (GVWG) und dem Pflegebonusgesetz wurden verschiedene Mitteilungspflichten im Zusammenhang mit de Bezahlung von Beschaftigten in Pflege und Betreuung mindestens in Tarifhohe in das SGB XI aufgenommen:

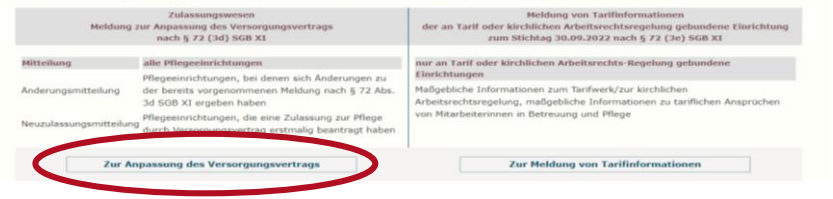

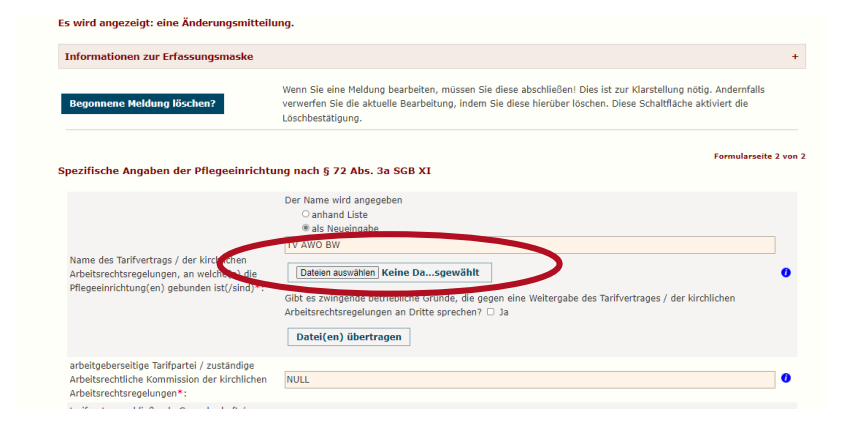

 Sollte die Hochladefunktion beim gewählten TV nicht mehr angezeigt werden, liegt dieser inzwischen vor, ggf. bereitgestellt durch eine andere Einrichtung\*.

\*Hinweis: die Hinterlegung eines hochgeladenen TV im Erfassungssystem kann bis zu 48 Stunden dauern.

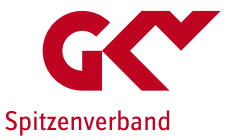

### Ergänzende Hinweise

Übersicht der abgeschlossenen Meldungen

Unten auf der Startseite werden Ihnen alle bisher abgeschlossenen Meldungen mit Datum der Abgabe angezeigt. Hier finden Sie sowohl

- Meldungen zu Tarifinformationen als auch
- Änderungsmeldung Zulassungswesen.

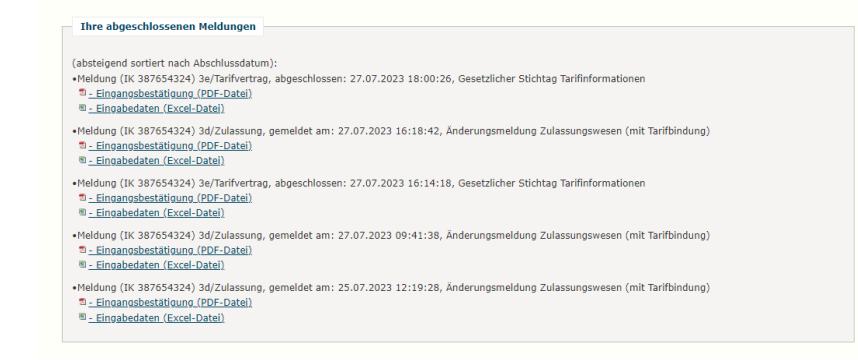

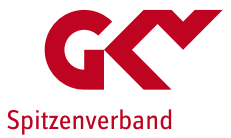

### Vorgehen bei der Erfassung bei mehr als einem angewendeten Tarifvertrag

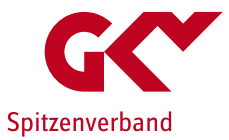

 Sofern in Ihrer Einrichtung mehrere Tarifverträge Anwendung finden gehen Sie bitte wie folgt vor.

(Durch die nachfolgend beschriebene Vorgehensweise wird nicht die vorherige Meldung überschrieben, sondern eine Meldung für einen weiteren Tarifvertrag erstellt.)

- Für jeden angewendeten Tarifvertrag muss eine separate Entgeltmeldung abgegeben werden. Welchen Tarifvertrag Sie zu erst erfassen ist nicht relevant.
- Die Meldung für den ersten Tarifvertrag erstellen Sie wie auf den vorangegangenen Seiten beschrieben. Die Meldung muss abgeschlossen sein.
- Für jeden weiteren Tarifvertrag erstellen Sie zunächst eine Änderungsmitteilung über die Anpassung des

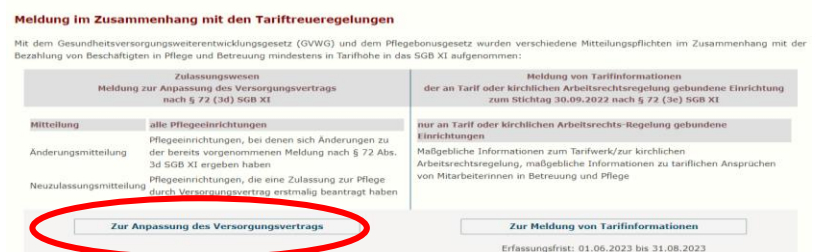

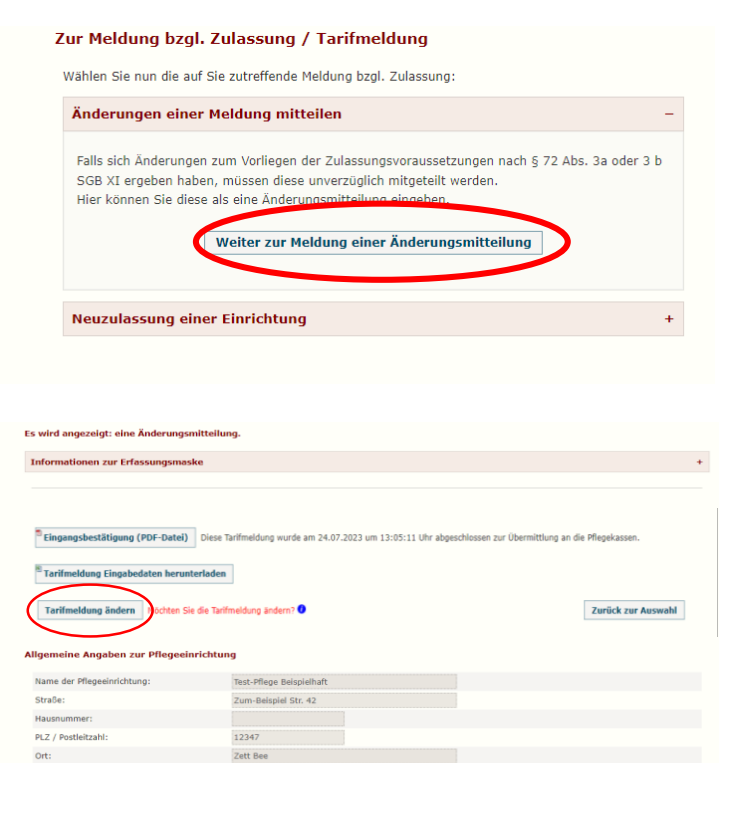

Meldung gem. § 72 Abs. 3e SGB XI

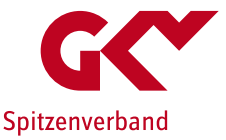

### ▶ Erfassen Sie den weiteren von Ihnen angewendeten Tarifvertrag

- Sie können anhand der Liste einen hinterlegten neuen TV auswählen (hinterlegt sind TV, deren Geltungsbereich sich auch auf das Bundesland der Einrichtung erstreckt; die Liste ist nicht abschließend) oder
- per Neueingabe einen bisher nicht in der Liste enthaltenen TV erfassen.
- Bitte ergänzen Sie die geforderten Angaben entsprechend der Ihnen vorliegenden Fassung des TV und schließen Sie die Meldung ab (drücken Sie zunächst "Meldungsdaten überprüfen", dann "Ja, Meldung abschließen".

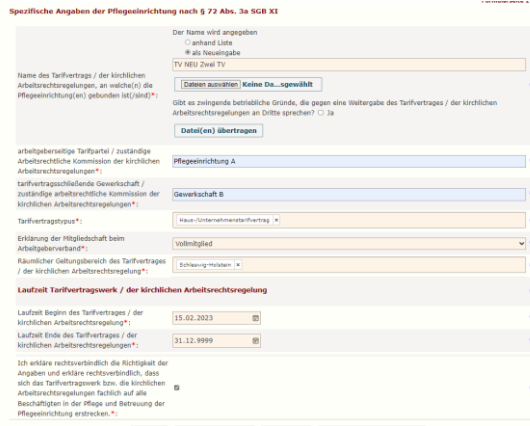

- Sofern dieser Tarifvertrag noch nicht vorliegt werden Sie gebeten diesen hochzuladen.
- Über "Startseite" gelangen Sie erneut zur "Meldung von Tarifinformationen" (s. Folie 6).

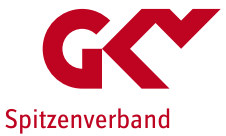

 $\star$ 

- Erfassen Sie die Tarifmeldung für den weiteren angewendeten Tarifvertrag
	- Drücken Sie auf der Startseite "Zur Meldung von Tarifinformationen"

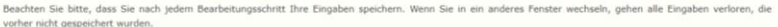

Eine genaue Beschreibung zur Benutzung dieser Anwendung finden Sie hier: 5 Benutzerhandbuch

#### Meldung im Zusammenhang mit den Tariftreueregelungen

Mit dem Gesundheitsversorgungsweiterentwicklungsgesetz (GVWG) und dem Pflegebonusgesetz wurden verschiedene Mitteilungspflichten im Zusammenhang mit der Bezahlung von Beschäftigten in Pflege und Betreuung mindestens in Tarifhöhe in das SGB XI aufgenommen:

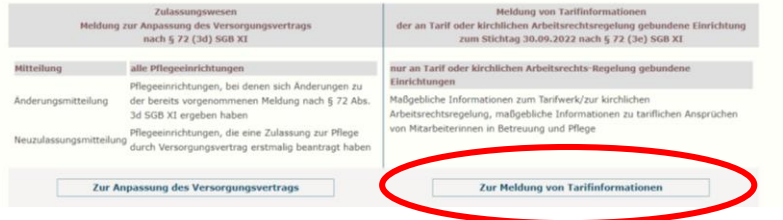

### – Drücken Sie "Entgeltinformationen korrigieren"

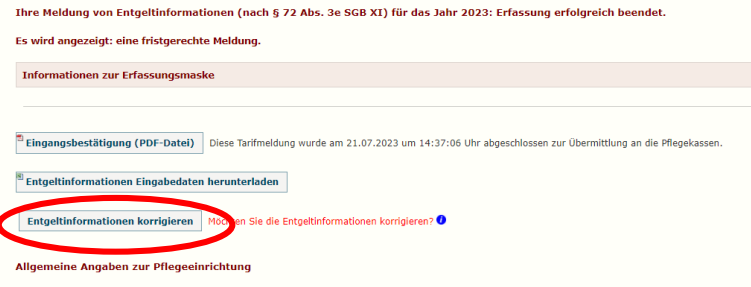

Eine Änderung der grau hinterlegten Felder bedarf einer Änderungsmitteilung (§ 72 Abs. 3d SGB XI). Wenn Sie zur Änderungsmitteilung wechseln wird der aktuelle Bearbeitungsstand automatisch zwischengespeichert. Sie können die Bearbeitung Ihrer angefangenen Meldung später fortsetzen.

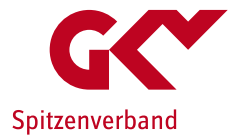

– Auf Formularseite 2 der Meldung wird der weitere, soeben über die Änderungsmitteilung erfasste, Tarifvertrag vorbelegt.

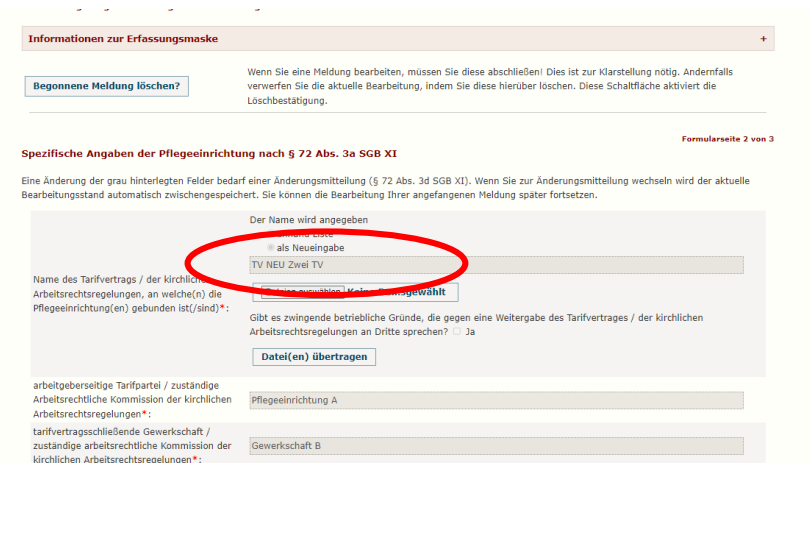

- Auf Formularseite 3 nehmen Sie die Meldung der Entgeltinformationen für den weiteren Tarifvertrag ( wie auf Folie 18 bis 20 beschrieben) vor.
- Schließen Sie die Meldung ab.
- Wiederholen Sie die Schritte (Folie 27-30) bis alle angewendeten Tarifverträge erfasst sind.

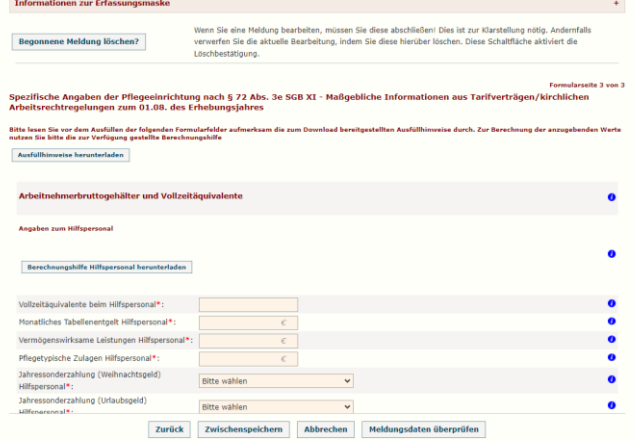

# Abschließende Hinweise

Unterstützung bei Fragen und Problemen

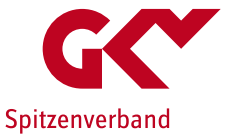

Bitte wenden Sie sich bei technischen Fragen an die ITSG:

telefonisch: 06104 / 94736 405 (Festnetztarif) Mo. - Do. 8.30 bis 12.30 Uhr sowie 13.30 bis 17.00 Uhr Fr. 8.30 bis 14.00 Uhr

per E-Mail: dcs-pflege@itsg.de

Bei inhaltlichen Fragen wenden Sie sich an die Geschäftsstelle-Tarifliche Entlohnung in der Langzeitpflege beim GKV-Spitzenverband:

telefonisch: 030 206288-3030 (Festnetztarif) Mo. - Do. 8.30 bis 12.30 Uhr sowie 13.30 bis 17.00 Uhr Fr. 8.30 bis 14.00 Uhr

per E-Mail: geschaeftsstelle-tarife@gkv-spitzenverband.de